#### **Št. 99MBB464SI SERIJSKA št. 178** BA134318

## **SURFTEST SJ-310**

V teh kratkih navodilih za uporabo so opisani najpogosteje uporabljeni postopki. Za podrobnosti o vsakem posameznem postopku in elementu, ki ni opisan tukaj, si oglejte navodila za uporabo.

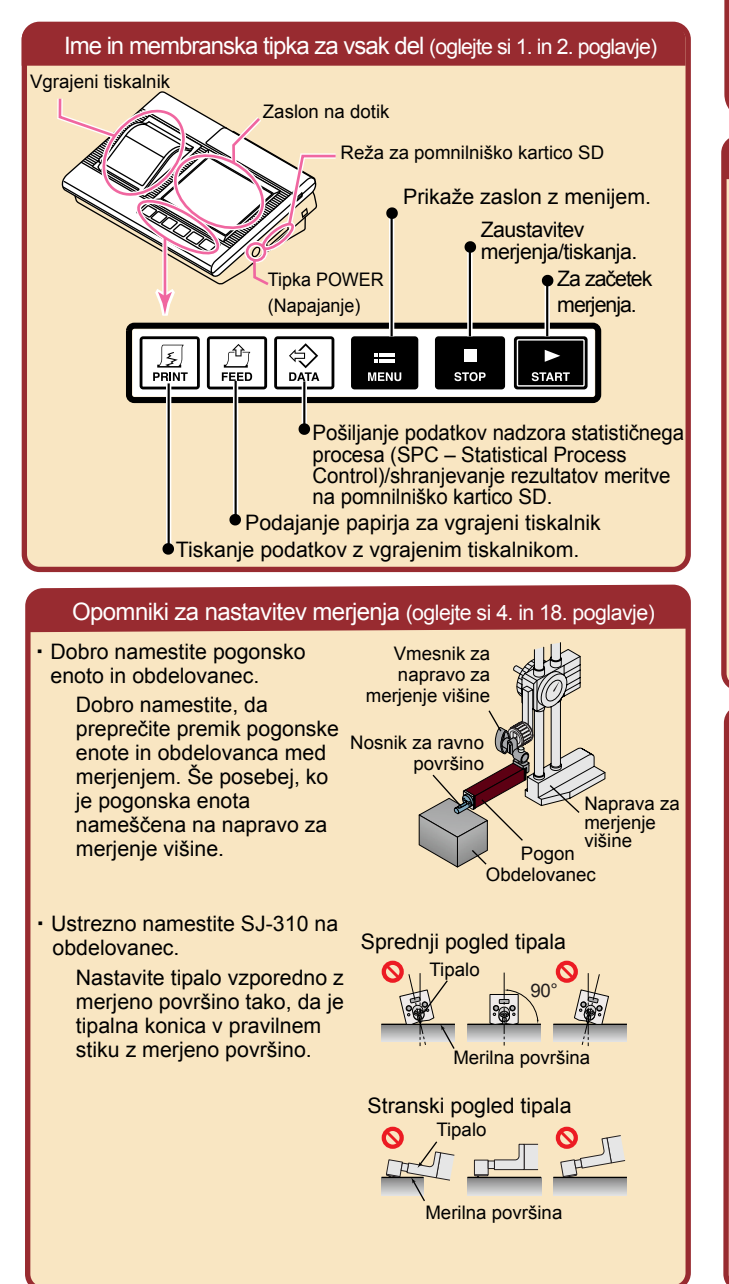

# Power ON/OFF (Vklop/izklop napajanja) (oglejte si 3. poglavje)

- ・ ON (Vklop): držite pritisnjeno tipko [POWER] (Napajanje). \* Ko je naprava SJ-310 priključena na vmesnik AC, preklopi v način napajanja. Ko je vmesnik AC priključen, naprave SJ-310 ni mogoče vklopiti. \* Za vklop napajanja pritisnite [Start] (Vklop), odvisno od poteka polnjenja.
- OFF (Izklop): držite pritisnieno tipko [POWER] (Napajanje). \* Ko je funkcija za samodejno mirovanje nastavljena na možnost ON (Vklop) z uporabo vgrajenega akumulatorja, se napajanje samodejno izklopi.

### Zagonski zaslon: začetni zaslon (oglejte si 2. poglavje)

Ko je napajanje za SJ-310 vklopljeno, se začetni zaslon prikaže na zaslonu prikazovalne enote. Dotik funkcijske ikone (v nadaljnjem besedilu funkcijski gumb) spremeni nastavitve ali preklopi prikaz.

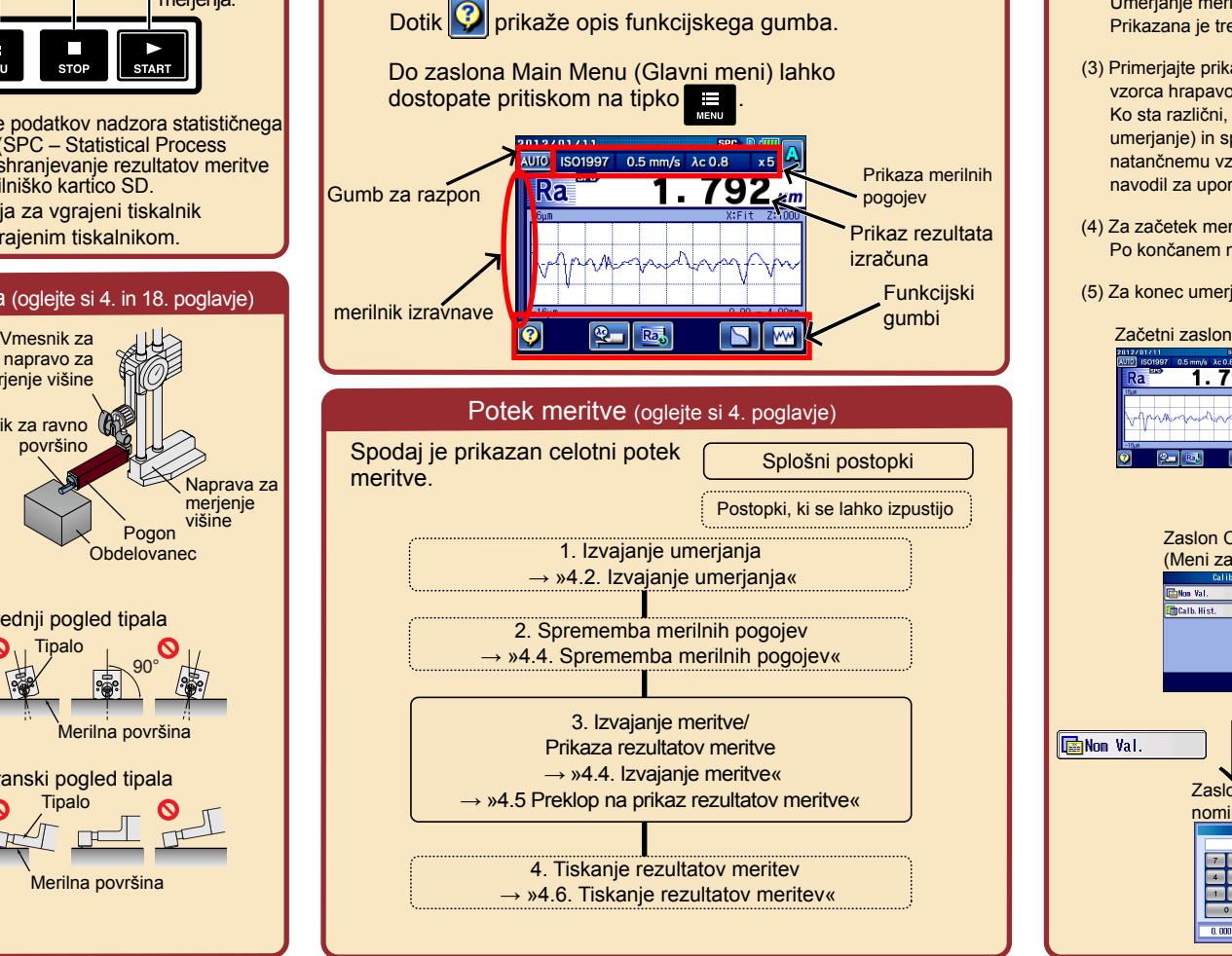

#### ・ Umerjanje (1) Napravo SJ-310 in natančen vzorec hrapavosti nastavite na stopnji za umerianie.

1. Umerjanje (oglejte si 5. poglavje)

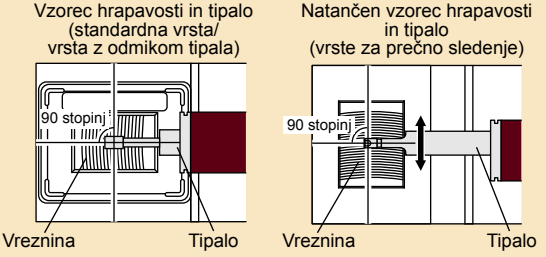

(2) Prikaz zaslonskih oken v naslednjem vrstnem redu: Home ⇒ Main Menu ⇒ Cal.Meas. (Domov ⇒ Glavni meni ⇒ Umerianie meritve).

Prikazana je trenutna shranjena vrednost za umerjanje.

(3) Primerjajte prikazano vrednost za umerjanje z vrednostjo natančnega vzorca hrapavosti.

Ko sta različni, se dotaknite možnosti »Calibration Menu« (meni za umerjanje) in spremenite nominalno vrednost, da bo ustrezala natančnemu vzorcu hrapavosti. Za podrobnosti si oglejte 5. poglavje navodil za uporabo z naslovom »UMERJANJE«.

(4) Za začetek merjenja pritisnite tipko [START] (Vklop). Po končanem merjenju se prikaže izmerjena vrednost.

#### (5) Za konec umerjanja pritisnite [Update] (Posodobitev).

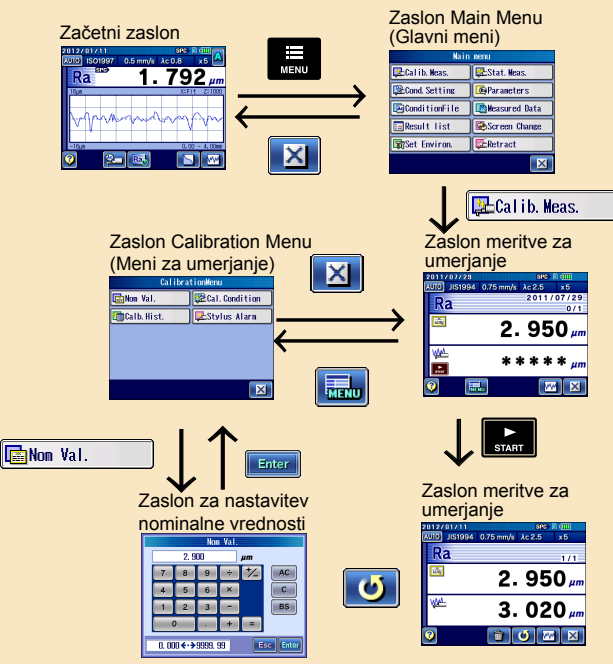

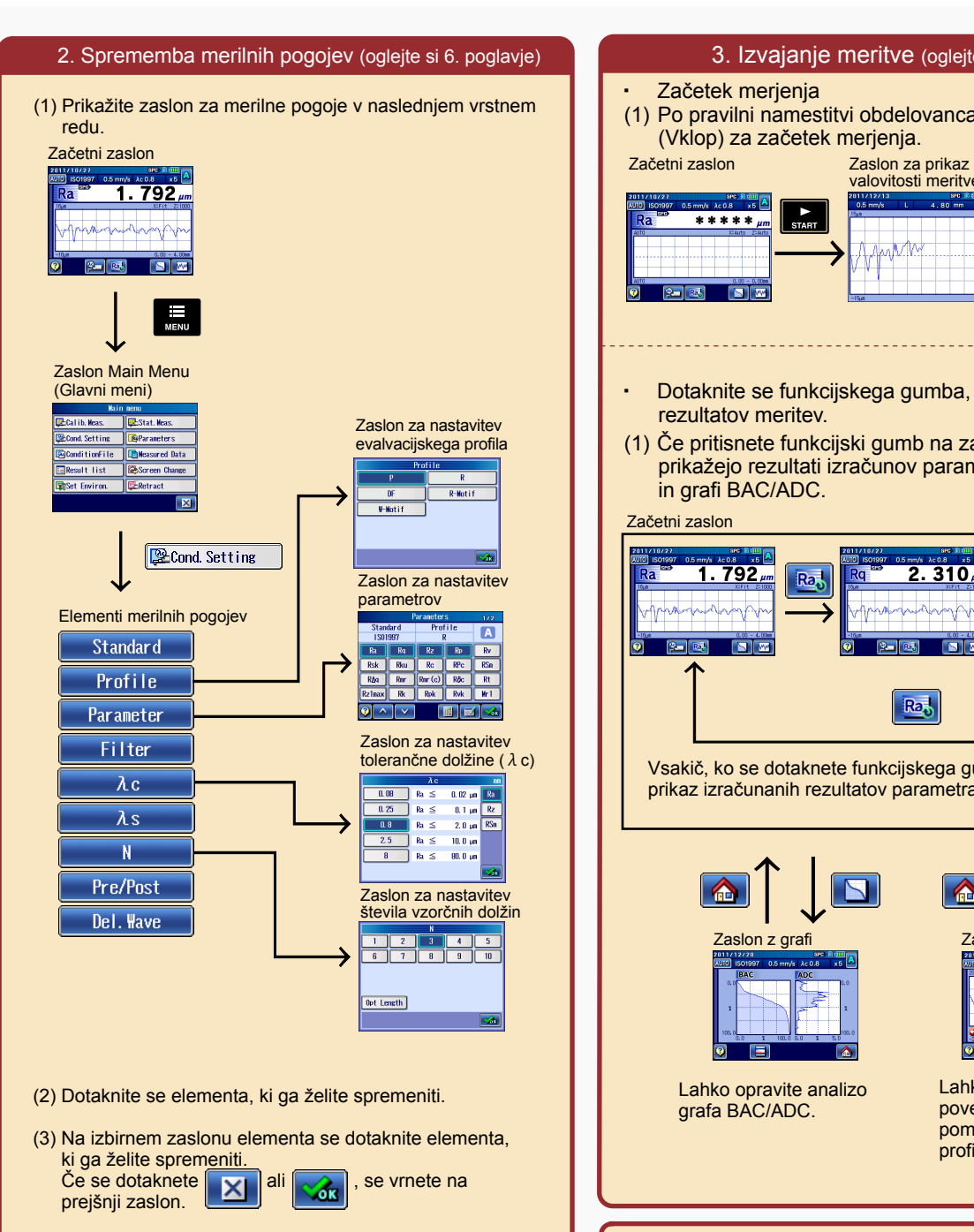

(4) Da spremenite merilne pogoje, kot je hitrost premikanja, se dotaknite .

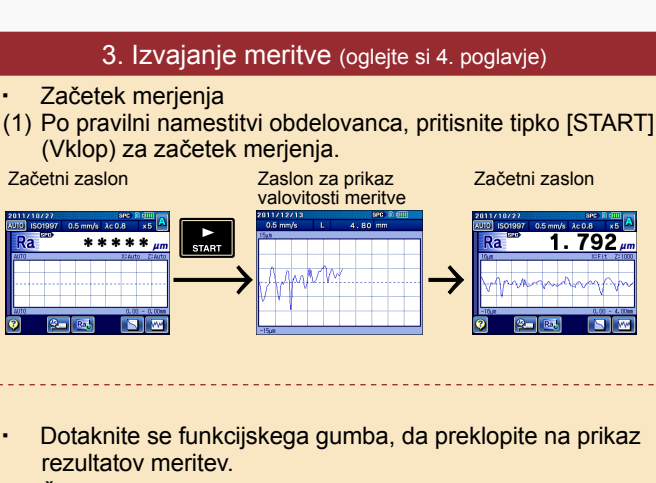

(1) Če pritisnete funkcijski gumb na začetnem zaslonu, se prikažejo rezultati izračunov parametrov, evalvacijski profili in grafi BAC/ADC.

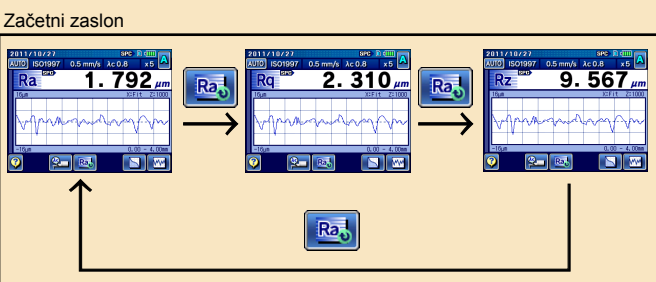

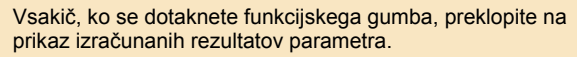

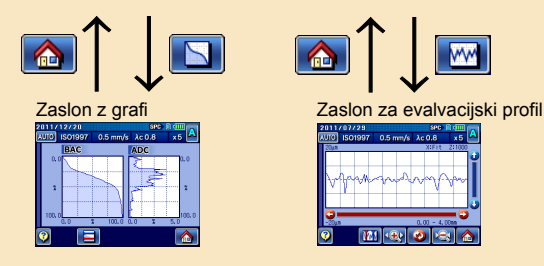

Lahko opravite analizo grafa BAC/ADC.

 $\frac{1}{2}$  ISO 1997 05 mm/s  $\frac{1}{2}$  150 M SHIP **MILE** OFFIA Lahko izvedete

povečanje/pomanjšanje ali pomikanje po evalvacijskem profilu in analizo valovitosti.

#### 4. Tiskanje rezultatov meritve (oglejte si 4. in 12. poglavje)

Tiskanje rezultatov meritev se začne, ko pritisnete tipko [PRINT] (Tiskanje).

Lahko spremenite tudi nastavitve pogojev tiskanja. Za podrobnosti si oglejte poglavje »12.4.1 Nastavitev elementov tiskanja v navodilih za uporabo«.

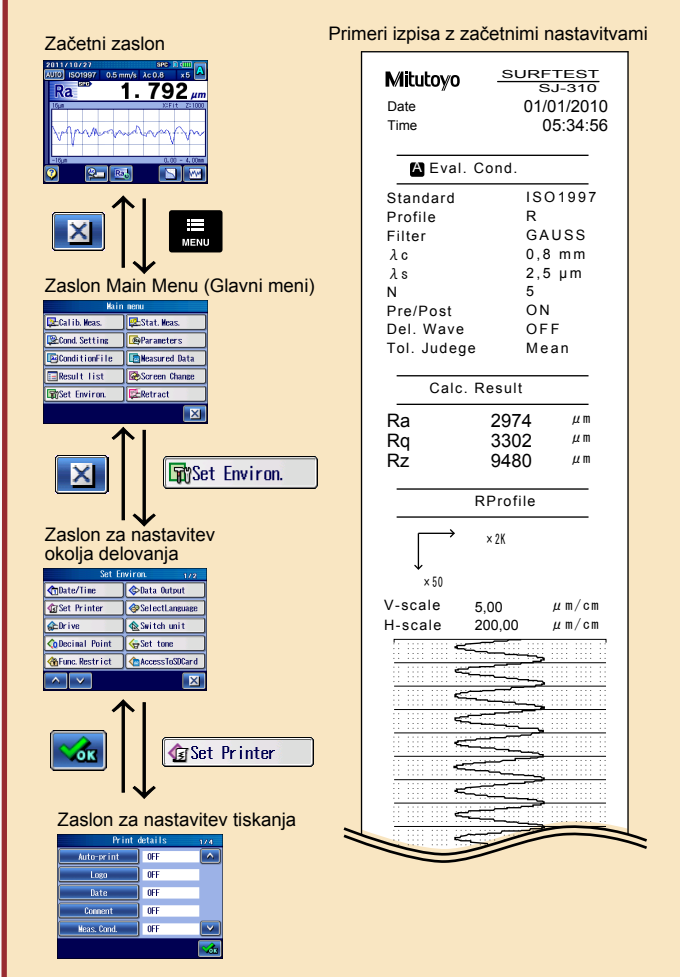

・ Samodejno tiskanje Ko je funkcija za samodejno tiskanje nastavljena na možnost ON (Vklop), se rezultati meritev samodejno natisnejo v skladu z vnaprej nastavljenimi pogoji.

・ Če se prikaže sporočilo o napaki, si oglejte 20. poglavje navodil za uporabo z naslovom »ODPRAVLJANJE TEŽAV«.